# $\textsf{CVSA}_{\cdot}\big\vert$  Intelligent Innovation

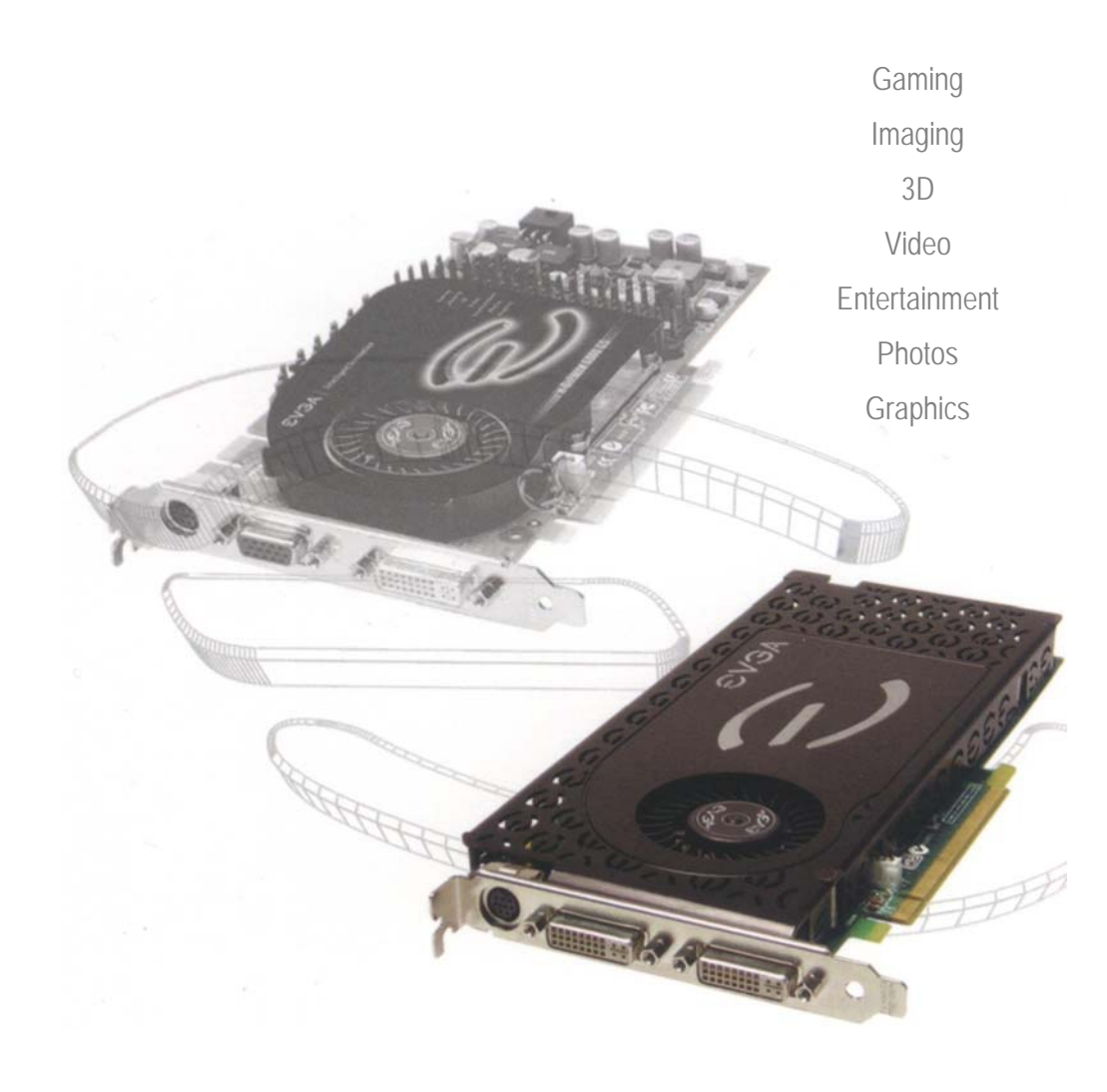

# **Manuale**

# EVGA. Intelligent Innovation

#### Indice

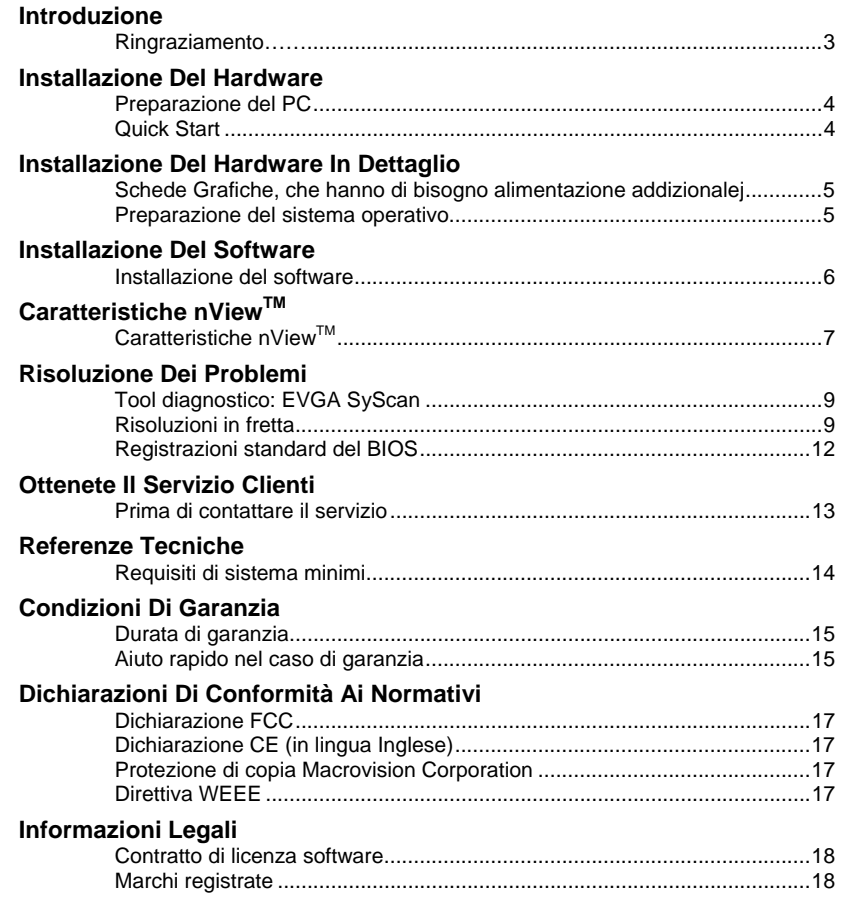

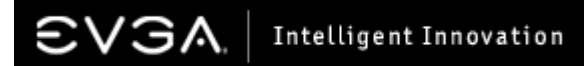

### Introduzione

Grazie per avere acquistato una scheda grafica originale EVGA. EVGA e un partner Select Solution Provider NVIDIA®, che manifattura schede grafiche 3D con prestazioni altissimi basati sul Reference Design NVIDIA®. Le nostre schede sono compatibile con l'ultimi standards 2D e 3D e supportano le versioni attuali Microsoft® DirectX®, DirectDraw®, DirectShow®, Direct3D® e OpenGL®.

La vostra scheda EVGA e compatibile con funzioni DPMS (modo per risparmiare energia) e DDC-2B (Plug and Play).

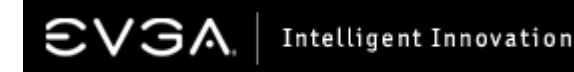

#### Installazione Del Hardware

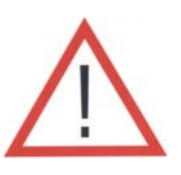

#### *Preparazione del PC*

**Attenzione:** Prima d'iniziare l'installazione del Hardware, si prega di scollegare il cavo d'alimentazione del vostro PC e di scaricare il vostro corpo d'ogni corrente statica esistente, toccando per esempio la copertura di metallo del vostro gruppo d'alimentazione del vostro PC.

**EVGA non e responsabile per ogni difetto causato direttamente o indirettamente attraverso l'uso o l'installazione di componenti elettronici non adeguati. Se non ha installato mai prima un Hardware, vi raccomandiamo di chiedere gente di mestiere per questo lavoro. Lei può causare danni al suo sistema o alla scheda grafica, e più grave si può far male lei stesso, se accendete la corrente elettrica durante l'installazione del Hardware.**

Ora avete preparato il vostro PC per l'installazione della scheda grafica.

### *Quick Start*

- 1. Spegnete il vostro PC, tutti i monitori collegati, la stampatrice e tutti gli altri apparecchi periferiche.
- 2. Scollegate il cavo VGA del vostro monitore dalla scheda grafica attuale nel vostro PC.
- 3. Togliete la copertura della cassa del PC. Nei maggiori casi la copertura e fissata con delle vite o con dei clip di plastica. Leggete anche il manuale del costruttore della cassa o del PC.
- 4. Rimuovete la scheda grafica se ancora installata. Per rimuovere scollegate le viti del Slot. Puoi alzate la scheda con maggior prudenza. **(Avvertimento: Se il vostro PC usa una scheda madre con video on board. Questa funzionalità si deve disattivare. Leggete il vostro manuale della scheda madre oppure del costruttore del PC.)**
- 5. Ora inserite con prudenza la nuova scheda EVGA nello Slot porta PCI Express, nello Slot marrone AGP<sup>™</sup> oppure nello Slot PCI fino che e fissata giusta nello slot.
- 6. Fissate la vite dello Slot con la scheda grafica e chiudete la copertura della vostra cassa del PC.
- 7. Collegate ora tutti gl'apparecchi, stampatrice e tutti i monitori che avevate scollegate prima della installazione della scheda grafica nuova.
- 8. Collegate ora il cavo d'alimentazione del vostro PC e lanciatelo.

### Installazione Del Hardware In Dettaglio

*Spegnete il PC e scollegate il cavo VGA del vostro monitore Rimuovete la vostra scheda attuale (se necessario)* 

Attenzione: Certe schede madri hanno un Slot AGP Pro. Questo Slot d'estensione normalmente e segnalato con un'etichetta e con una copertura di plastica. Non rimuovete MAI questa copertura di plastica e non cercate d'installare la scheda grafica EVGA nuova in questo Slot. Altrimenti danni non riparabili possono accadere alla scheda grafica o al PC intero.

### Informazioni importanti

Uno Slot PCI e uno Slot PCI Express non sono identici. Assicuratevi prima d'installare la scheda grafica che avete acquistato la scheda grafica adatta per il vostro PC.

Schede grafiche PCI Express (soluzione singola): Inserite la scheda grafica nel Slot PCI Express che trovate più vicino al gruppo d'alimentazione del vostro PC.

Schede grafiche AGP: Inserite la scheda nel Slot AGP marrone. Lo Slot sulla scheda madre deve corrispondere al minimo alla versione AGP 2.0 o più alto.

Schede grafiche PCI: Inserite la scheda grafica nel Slot PCI bianco. Lo Slot sulla scheda madre deve corrispondere al minimo alla versione PCI 2.1 o più alto.

### Schede Grafiche, che hanno di bisogno alimentazione addizionale

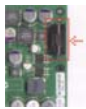

Se la vostra scheda grafica è stata consegnata con un cavo d'alimentazione addizionale, vi raccomandiamo ti collegare questo cavo durante la procedura d'installazione. Questo cavo d'alimentazione assicura che la scheda grafica riceve abbastanza corrente, per ottenere le prestazioni ottime.

### Preparazione del sistema operativo

Anche se la Software ADMTM offre per la maggioranza delle situazioni d'installazione una soluzione automatica, vi raccomandiamo di preparare il vostro sistema operativo prima di partire con l'installazione delle Driver nuove. Se installate una scheda AGP, si assicura che l'ultimi Driver per l'interfaccia AGP sono installate. Questi Driver potete ottenere dal vostro manifattore della scheda madre. (Si prega di disattivare la software antivirus durante l'installazione del Driver)

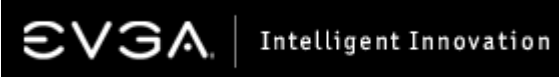

### Installazione Del Software

Se lanciate il vostro PC la prima volta dopo l'installazione della nuova scheda grafica EVGA, Windows riconoscerà il nuovo Hardware automaticamente e cercherà d'installare il Driver adatto. Si prega di far continuare Windows con questo compito e di cliccare i pulsanti "Continua" e "Fine" di Windows. Il sistema operativo installa un Driver generico per schede grafiche. Dopo il termine dell'installazione Windows vi chiede di rinviare il vostro sistema. Dopo il rinvio del PC avete compiuto tutte le preparazioni per l'installazione dei Driver della scheda grafica.

La Software EVGA brevettata ADM™ (Automated Driver Management) aiuta a fare l'installazione facile e rapida. Dopo che Windows e rinviato completamente, si prega di inserire il CD d'installazione EVGA e lascia far apparire Autoplay il menu d'installazione sul vostro schermo.

Avvertimento: Se Autoplay non lancia e mostra il menu d'installazione automaticamente, lanciatelo dal desktop di Windows cliccando su Start ed Esegui e digitare "D:\autorun.exe " (dove d:\ rappresenta la lettera dell'unità CD-ROM).

Dopo che il schermo mostra il menu d'installazione, scelga con un clic l'opzione "Installare il Driver". Ora inizia il Software ADM con il suo compito e lancia il processo d'installazione.

Può essere che Windows mostra un messaggio d'avviso, che la presente Software non ha superato il Windows Logo Test. Si prega di ignorare questo messaggio, cliccando sul pulsante "Continua". Il seguente esempio mostra il messaggio di Windows.

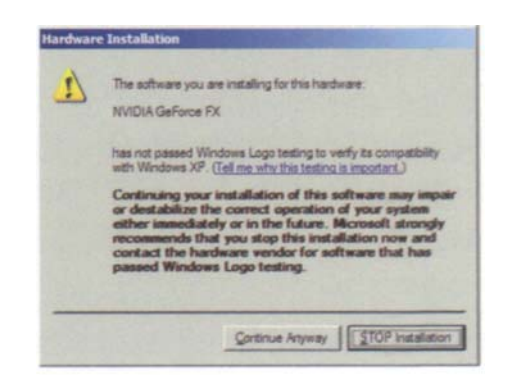

### Caratteristiche nViewTM

nView permette l'uso di un sistema di schermi multipli, formato da due monitori (uguale se sono digitale o analoghi) oppure formato da un monitore e un televisore. La possibilità di usare più monitori simultaneamente sotto Windows sollieve i compiti giornalieri, dato che si possono dividere su più di un Desktop. nView vi da anche la possibilità di guardare un film DVD sul televisore. Si prega di visitare http://www.evga.com/support/guides per il manuale in dettaglio.

### Modo Standard

Nel modo Standard le funzioni nView nel pannello di controllo nVidia sono disattivati. L'utente può operare con uno schermo da solo.

### DualView

DualView esiste per tutti sistemi operativi, all'infuori di Windows 95 e Windows NT. Una scheda adatta per far operare schermi multipli vi da possibilità di usare due risoluzioni diverse simultaneamente ed indipendenti dal altro. DualView può operare diverse risoluzioni e profondità di colori individuali su ogni schermo collegato, non come nel modo nView-Span, dove un desktop con una risoluzione fissa viene allargato su due schermi.

### Modi Span orizzontale e verticale

In questi modi il Desktop viene diviso su due schermi. Questo modo Span può essere configurato in lato orizzontale o in lato verticale.

Avvertimento: A causa di differenze dei sistemi operativi tra Windows 98/ME/XP e Windows NT/2000, gli ultimi due sistemi operativi non supportano tutte le funzioni in modo Span con certe schede grafiche Dual-Head. In questi casi la risoluzione massima del Desktop viene ridotta ad un valore che e il doppio della risoluzione massima del monitore più piccolo dei due. Il desktop può essere allargato in modo verticale o in modo orizzontale, ma non in modo angolare, come si può fare funzionare sotto Windows 98/ME/XP.

### Modo Clone

Nel modo Clone tutti due schermi mostrano lo stesso contenuto. Questa funzione e specialmente utile quando si presenta davanti ad un pubblico. L'oratore può vedere la sua presentazione sul podio, mentre il proiettore visualizza la presentazione al pubblico.

### Modo Mirror (Specchio)

Il modo Mirror e una funzione nView, con chi si possono duplicare l'immagini per esempio di un film DVD in piena grandezza per farli vedere su un secondo schermo in pieno. I dati di video che vengono mostrati trame Hardware-Overlay su un monitore PC, si possono vedere su un secondo schermo in stesso modo.

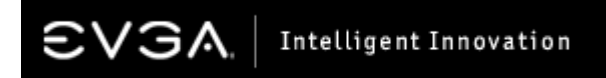

### Caratteristiche nViewTM

### nView Desktop Manager

Le funzioni addizionali della tecnologia nView sollievono i compiti giornalieri e migliorano il funzionamento di un sistema di schermi multipli gia esistente. L'accesso a queste funzioni addizionali ricevete tramite il simbolo nVidia nView QuickTweak™ nel Taskbar, tramite la definizione dei Hotkeys, che lanciano funzioni programmate e modi di presentazione vari o tramite la definizione dei profili utenti individuali.

### Eseguire dei profili utenti individuali

Il desktop di Windows può essere configurato diversamente per ogni utente del PC, a posto di una configurazione globale. Questo significa, che si può eseguire e memorizzare per ogni utente un profilo individuale, che viene attivato subito dopo che l'utente lancia il PC. Il massimo numero di profili d'utenti individuali, che si possono personalizzare e memorizzare e 32. Con questi profili si possono usare le funzioni addizionali dei programmi, che vengono offriti dal sistema operativo Windows.

### Supporto estensivo per applicazioni

Con questi miglioramenti, applicazioni come l'Internet Explorer® possono servirvi sul primo schermo un motore di ricerca, mentre sul secondo schermo viene visualizzato il risultato di una ricerca gia fatta, senza rischio di perdere questi risultati.

### Zoom e Transparency

Altre funzioni di maggior valore, che vengono offriti dai programmi nVidia nView sono il Zoom e il Transparency-Feature. Con Zoom vi potete far mostrare il contenuto di uno schermo, per esempio una fotografia, più grande, per editarla con comodo. Con il Transparency-Feature vi potete far mostrare il contenuto di una carrella, senza che dovete minimizzare l'applicazione in uso. Questo viene ottenuto tramite l'effetto Opak sulla finestra inattiva. Tutte queste funzioni di nVidia nView lo fanno essere un Tool per schermi multipli più progressivo e flessibile. Per informazioni in dettaglio sulla tecnologia nVidia nView leggete la documentazione online.

*Un adattatore DVI su DB-15 può essere usato, per* il collegamento di due monitori standard analoghi. Con la tecnologia nVidia nView potete usare due schermi simultaneamente. Anche se la vostra scheda grafica vi offre tre possibili collegamenti, ne potete usare solo due alla volta.

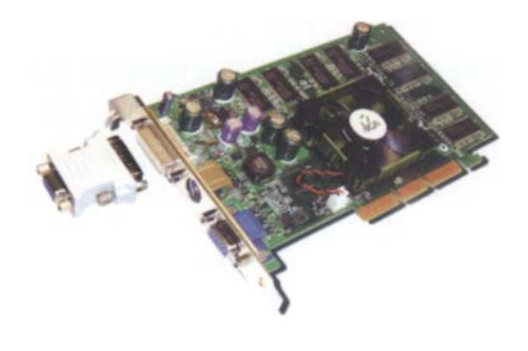

### Risoluzione Dei Problemi

### Tool diagnostico: EVGA SyScan

Quando si estende un PC con dei nuovi componenti può accadere sempre qualche difficoltà durante l'installazione. Problemi potenziali si possono evitare, usando i programmi diagnostici giusti. Un tale programma esamina e riconosce normalmente tutti i componenti Hardware, che sono installati in un PC.

Il programma diagnostico SyScan si trova sui pagini di supporto EVGA nel Internet. Con questo programma lei può analizzare precisamente l'Hardware e la Software installata sul suo PC. Per assicurare un funzionamento corretto, devono essere installati l'ultimi Driver per la scheda grafica e per la scheda madre. SyScan riconosce quali sono i Driver e Patches necessari, identifica i componenti Hardware installati, la sua scheda madre con Chipset e BIOS e le schede grafiche installate.

**Importante:** Per poter usare SysScan, lei deve avere diritti d'amministratore per il PC e deve avere i numero di seria della sua scheda grafica pronto.

Qui trovate il programma diagnostico SyScan nel Internet: *http://www.evga.com/support/syscan*

### Risoluzioni in fretta

**Problema:** I Driver per la scheda grafica sono stati installati correttamente. Ma dopo il rinvio di Windows appare un messaggio d'errore, che la scheda non funziona correttamente.

**Causa:** La scheda grafica ha di bisogno di risorse Hardware stabiliti per funzionare correttamente. Se queste risorse non sono disponibili, Windows non può inizializzare completamente.

**Soluzione:** Nei maggiori casi manca la risorsa IRQ (Interrupt ReQuest). La maggior parte dei schede madre, ma non tutti, offrono la seguente l'opzione nel BIOS: ASSIGN IRQ TO VGA (o qualche opzione simile). I Settings per questa opzione deve essere messa su ENABLED. Memorizzate i cambiamenti dei Settings del BIOS e rinviate il vostro PC. Se avete di bisogno più assistenza per i Settings giusti del BIOS leggete il manuale del vostro PC, il manuale della scheda madre o contate il manifattore per questa assistenza.

**Problema:** Il PC mostra dopo il lancio di Windows solo un schermo vacante e nero. **Causa:** Nei maggiori casi questo problema è causato tramite una scheda madre con Video on Board, che non e stata disattivata prima dell'installazione della nuova scheda grafica. **Soluzione:** Assicuratevi, che il Video on Board della scheda madre e stata disattivata. Collegate il cavo VGA con la nuova scheda grafica e rinviate il vostro PC.

\_\_\_\_\_\_\_\_\_\_\_\_\_\_\_\_\_\_\_\_\_\_\_\_\_\_\_\_\_\_\_\_\_\_\_\_\_\_\_\_\_\_\_\_\_\_\_\_\_\_\_\_\_\_\_\_

\_\_\_\_\_\_\_\_\_\_\_\_\_\_\_\_\_\_\_\_\_\_\_\_\_\_\_\_\_\_\_\_\_\_\_\_\_\_\_\_\_\_\_\_\_\_\_\_\_\_\_\_\_\_\_\_

# Intelligent Innovation

### Risoluzione Dei Problemi

**Problema:** Dopo il lancio del PC si sente una seria di suoni dal altoparlante, ma lo schermo resta vacante o nero.

**Causa:** I suoni sono un segno d'emergenza dal BIOS della scheda madre e significano, che la scheda madre non può essere innizializzata. Questo può avere le seguenti cause:

- 1) La scheda grafica non e fissata giusta nel Slot.
- 2) Ce un problema con il Slot AGP sulla scheda madre.
- 3) La scheda grafica ha un problema tecnico.

**Soluzione:** Smontate la scheda grafica dal vostro PC e montatela un'altra volta. Assicuratevi che la scheda grafica e fissata giusta nel Slot. Rinviate il vostro PC. Se il problema esiste ancora, ce probabilmente un problema con la scheda grafica oppure con la scheda madre. In questo caso contattate il vostro rivenditore del PC.

**Problema:** Dopo l'installazione della scheda grafica AGP il vostro PC si ferma o si blocca, oppure la performanza non e abbastanza.

\_\_\_\_\_\_\_\_\_\_\_\_\_\_\_\_\_\_\_\_\_\_\_\_\_\_\_\_\_\_\_\_\_\_\_\_\_\_\_\_\_\_\_\_\_\_\_\_\_\_\_\_\_\_\_\_

**Causa:** Questi problemi sono causati alla maggior parte dai Driver invecchiate del AGP Miniport.

**Soluzione:** Scaricatevi l'ultimo Driver AGP Miniport per la vostra scheda madre e installatelo. Per informazioni come trovarlo meglio consultate il vostro manifattore del PC, oppure il manifattore della scheda madre.

\_\_\_\_\_\_\_\_\_\_\_\_\_\_\_\_\_\_\_\_\_\_\_\_\_\_\_\_\_\_\_\_\_\_\_\_\_\_\_\_\_\_\_\_\_\_\_\_\_\_\_\_\_\_\_\_

**Problema:** Dopo l'installazione della scheda grafica nuova in un sistema con scheda madre con Video on Board ricevete dei messaggi d'errore oppure conflitti di sistema.

**Causa:** Prima di installare la scheda grafica nuova, la maggior parte dei sistemi chiede di disattivare prima il Video on Board sulla scheda madre.

**Soluzione:** Disattivate il Video on Board sulla scheda madre prima d'installare la scheda grafica nuova. Per l'assistenza leggete il manuale del PC, quello della scheda madre oppure contattate il rivenditore del vostro PC per risolvere questo problema.

\_\_\_\_\_\_\_\_\_\_\_\_\_\_\_\_\_\_\_\_\_\_\_\_\_\_\_\_\_\_\_\_\_\_\_\_\_\_\_\_\_\_\_\_\_\_\_\_\_\_\_\_\_\_\_\_

**Problema:** Il Desktop appare con una risoluzione e una profondità di colori solo.

**Soluzione:** Assicuratevi che avete installato il Driver giusto per la vostra scheda grafica, che permette risoluzioni sopra di 640x 480 Pixel e 16 colori. Installate per caso anche un Driver nuovo per il vostro monitore.

\_\_\_\_\_\_\_\_\_\_\_\_\_\_\_\_\_\_\_\_\_\_\_\_\_\_\_\_\_\_\_\_\_\_\_\_\_\_\_\_\_\_\_\_\_\_\_\_\_\_\_\_\_\_\_\_

**Problema:** La mia vecchia scheda grafica era una fabbricata dalla 3Dfx™ e ora ricevo blocchi di sistema oppure messaggi d'errore "glide".

**Causa:** Il Driver 3Dfx™ e ancora installato nel vostro sistema operativo. E un caso conoscente che queste Driver conflittano con i Driver nVidia.

### Risoluzione Dei Problemi

**Soluzione:** La soluzione preferibile e di istallare il sistema operativo di nuovo. Se nel vostro caso questo non e possibile, potete anche cancellare i Driver vecchi a mano. Questa procedura può essere molto complicato e viene spiegato in dettaglio in un articolo di supporto con il titolo "Upgrading from 3Dfx to NVIDIA" Avvertimento importante: Questo articolo e solo per PC con sistema operativi Windows 98 oppure ME. Visitate *http://www.evga.com/articles/8.asp* per informazioni in dettaglio.

\_\_\_\_\_\_\_\_\_\_\_\_\_\_\_\_\_\_\_\_\_\_\_\_\_\_\_\_\_\_\_\_\_\_\_\_\_\_\_\_\_\_\_\_\_\_\_\_\_\_\_\_\_\_\_\_

**Problema:** Ricevo un messaggio d'errore "Out of Memory", ma il mio PC ha installato più d'abbastanza memoria di sistema.

**Causa:** Il problema dipende da Windows 95/98/ME. Questi sistemi operativi non sono capace d'adressare più di 512MB.

**Soluzione:** Riducete la memoria di sistema al massimo a 512MB, oppure installate un sistema operativo nuovo, come Windows 2000 o Windows XP, che sono capace d'adressare più di 512MB di memoria di sistema. Leggete anche l'articolo Q253912 nella Microsofts Knowledge Base nel Internet sotto il seguente Link:

*http://support.microsoft.com/default.aspx?scid=kb;%5BLN%5D;Q253912*

**Problema:** La mia scheda grafica ha una porta TV-Out, ma non mostra nulla su un televisore collegato.

**Causa:** Il televisore non viene riconosciuto giusto, oppure l'uscita TV nelle proprietà del Desktop non è stata attivata.

\_\_\_\_\_\_\_\_\_\_\_\_\_\_\_\_\_\_\_\_\_\_\_\_\_\_\_\_\_\_\_\_\_\_\_\_\_\_\_\_\_\_\_\_\_\_\_\_\_\_\_\_\_\_\_\_

**Soluzione:** Deve esistere un contatto in linea diretta fra scheda grafica e televisore con un cavo Chinch o S-Video. Apparecchi come videoregistratori o altri non devono essere in mezzo in questa linea. Accendete il televisore primo di lanciare il PC e attivate l'uscita TV-Out nelle proprietà del Desktop sotto Windows.

**Problema:** Giochi, che usano DirectX oppure OpenGL, bloccano o causano dei Crash di sistema.

\_\_\_\_\_\_\_\_\_\_\_\_\_\_\_\_\_\_\_\_\_\_\_\_\_\_\_\_\_\_\_\_\_\_\_\_\_\_\_\_\_\_\_\_\_\_\_\_\_\_\_\_\_\_\_\_

**Causa:** DirectX e OpenGL non vengono inizializzati giusti durante il lancio di Windows per causa di programmi o Driver corrotti.

**Soluzione:** Verificate che tutti i Driver, specialmente quelli della scheda grafica, scheda audio e anche quelli del chipset AGP sono installati corretti e in versione attuale. Aggiornate i Driver DirectX e OpenGL e se necessario anche il programma che causa questi blocchi di sistema. Verificate che il vostro venditore della software non ha gia un Patch o Update pronto, che potrebbe essere utile per liberare il vostro PC da questi blocchi di sistema.

\_\_\_\_\_\_\_\_\_\_\_\_\_\_\_\_\_\_\_\_\_\_\_\_\_\_\_\_\_\_\_\_\_\_\_\_\_\_\_\_\_\_\_\_\_\_\_\_\_\_\_\_\_\_\_\_

# Intelligent Innovation

### Risoluzione Dei Problemi

**Problema:** Come posso attivare il lancio dei DVD?

**Causa:** La scheda grafica lavora in combinazione con Hardware per il Rendering dei DVD oppure Software per il Rendering dei DVD come per esempio WinDVD™ o PowerDVD™.

**Soluzione:** Verificate che la scheda con il DVD Decoder e compatibile con la scheda grafica, oppure che la vostra Software e installata corretta e in versione attuale.

**Problema:** Dopo L'Update del sistema operativo alla versione Windows XP, il sistema scopre un conflitto con il Driver della scheda grafica, oppure che una scheda VGA standard non e mica installata.

\_\_\_\_\_\_\_\_\_\_\_\_\_\_\_\_\_\_\_\_\_\_\_\_\_\_\_\_\_\_\_\_\_\_\_\_\_\_\_\_\_\_\_\_\_\_\_\_\_\_\_\_\_\_\_\_

**Causa:** L'esistente Driver non e licenziato della Microsoft o non supporta il sistema operativo Windows XP.

**Soluzione:** Fate un Update con l'ultima versione dei Driver ForceWare™ per Windows XP e continuate poi con l'installazione del sistema operativo.

**Problema:** Dopo il lancio del sistema il schermo resta scuro oppure non esce dal modo Powersave.

**Causa:** I Driver del monitore non sono stati installati giusti. Il Driver per un monitore Plug&Play o standard non consegna i dati corretti per le risoluzioni, frequenze Refresh o modi Powersave disponibili.

\_\_\_\_\_\_\_\_\_\_\_\_\_\_\_\_\_\_\_\_\_\_\_\_\_\_\_\_\_\_\_\_\_\_\_\_\_\_\_\_\_\_\_\_\_\_\_\_\_\_\_\_\_\_\_\_

\_\_\_\_\_\_\_\_\_\_\_\_\_\_\_\_\_\_\_\_\_\_\_\_\_\_\_\_\_\_\_\_\_\_\_\_\_\_\_\_\_\_\_\_\_\_\_\_\_\_\_\_\_\_\_\_

**Soluzione:** Scaricate l'ultimo Driver dal vostro manifattore del monitore e aggiornate il vostro sistema.

*Avvertimento:* Soluzioni per i vostri problemi che non trovate qui, le potete cercare e eventualmente trovare nella nostra Knowledge Base. Visitate per questo motivo il nostro sito Internet sotto il seguente Link: *http://www.evga.com/Support/KnowledgeBase/*

### Registrazioni standard del BIOS

Se cambiate le registrazioni nel vostro BIOS e questi cambiamenti causano un sistema instabile, scegliete le registrazioni standard (Default Settings) nel vostro BIOS e lanciate il vostro PC di nuovo.

### Ottenete Il Servizio Clienti

EVGA è specializzato sul campo di schede grafiche e loro supporto. È facile contattare il supporto tecnico EVGA! Lei può contattarci per telefono, telefax oppure Internet. Prima di contattarci, vi preghiamo di leggere il presente manuale. Tenete le informazioni sulla configurazione del vostro sistema, sul modello della vostra scheda e sul numero di seria della vostra scheda pronti. Il prodotto deve essere registrato, prima che un nostro tecnico vi può aiutare. Lei può far registrare il suo prodotto Online via Internet sotto il seguente Link: *http://www.evga.com/register* oppure per telefono trame un nostro operaio.

- Orari di Ufficio: Dalle ore 9:00 alle ore 17:00 (CET)
- Supporto telefonico: +49.89.189.049.11
- Supporto via Fax: +49.89.189.049.99
- Supporto via Internet: *http://www.evga.com/support*
- Supporto via E-Mail: *support-eu@evga.com*

### Informazioni che abbiamo di bisogno, quando ci contate

- Manifattore + Modello della scheda madre:
- Chipset della scheda madre (non processore):
- Tipo di processore e frequenza di clock: \_\_\_\_\_\_\_\_\_\_\_\_\_\_\_\_\_\_\_\_\_\_\_\_\_\_\_\_\_\_\_\_\_
- Sistema operativo e versione (Service Packs installate):
- Modello della scheda grafica eVGA : \_\_\_\_\_\_\_\_\_\_\_\_\_\_\_\_\_\_\_\_\_\_\_\_\_\_\_\_\_\_\_\_\_\_\_\_
- Numero di seria della scheda grafica eVGA:

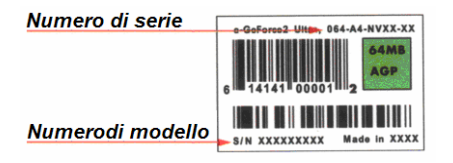

 $\mathcal{L}_\text{max}$ 

# Intelligent Innovation

### Referenze Tecniche

### Requisiti di sistema minimi:

### **PCI-Express:**

Processore Intel Pentium®4 o AMD® Athlon™XP oppure meglio Slot a 16-canali PCI-Express Lettore CD-ROM Windows 98SE/ME/NT 4.0 SP6/2000/XP 128MByte di memoria di sistema

### **AGP 4X/8X:**

Processore Intel Pentium®III/Celeron o AMD® oppure meglio Una scheda madre che è compatibile con AGP 2.0 (o meglio) Lettore CD-ROM Windows 98SE/ME/NT 4.0 SP6/2000/XP 128MByte di memoria di sistema

### **PCI:**

Processore Intel Pentium®III/Celeron o AMD® oppure meglio Uno Slot che è compatibile con PCI 2.1 Lettore CD-ROM Windows 98SE/ME/NT 4.0 SP6/2000/XP 128MByte di memoria di sistema

#### *Avvertimento:*

*Certe schede madre non corrispondono con le specifiche AGP. Per questa causa certe schede grafiche non passano nei loro Slot.* 

*Tutti i Chipset AGP hanno di bisogno di un Driver speciale, che deve essere installato, per far funzionare il Slot AGP correttamente. Questo Driver lo può ottenere trame il vostro manifattore del PC, della scheda madre oppure trame il vostro manifattore del Chipset AGP.* 

*Le schede AGP 8x hanno di bisogno di uno Slot AGP 3.0, per funzionare con massime prestazioni, pero sono compatibile in discesa e funzionano anche nei Slot AGP 2.0 (4x). Tutti le schede grafiche AGP 4x e 8x lavorano con 1,5 Volt.* 

### Condizioni Di Garanzia

### Durata di garanzia

EVGA da 2 (due) anni di garanzia per questo prodotto. Lei può ottenere 10 (dieci) anni di garanzia, se il vostro prodotto,

- 1. ha un numero di modello che finisce con –**AX**, -**AR** oppure –**BP.**
- 2. è stato comprato trame un rivenditore Europeo autorizzato dalla EVGA.
- 3. è stato registrato nei primi 30 gironi dopo acquisto Online nel Internet sotto htttp://www.evga.com/register

Il favore del prolungamento della garanzia a 10 anni e gratis, pero e solo valido per il primo proprietario e il favore non può essere trasferito.

### **Aiuto rapido nel caso di garanzia**

In caso che il prodotto diventa difettoso durante il periodo di garanzia nei funzionamenti normali, EVGA alla relativa scelta riparerà o sostituirà il prodotto gratuitamente. Nel caso che avverte un problema, mettasi in contatto direttamente con EVGA GmbH per ottenere informazioni importanti e per le istruzioni di trasporto al seguente indirizzo:

### **EVGA GmbH, Technischer Support, Bussard Str. 5, 82166 Gräfelfing, Deutschland Telefono: +49.89.189.049.11, Fax: +49.89.189.049.99, Email: support-eu@evga.com**

Se non siete residente in una nazione che fa parte della Comunità Europea (CE), vi chiediamo di avvertirci prima che spedite la scheda grafica difettosa per ricevere i stampati per la dogana.

Il prodotto è garantito per 2 anni (o 10 anni) a partire dalla data d'acquisto originale da tutti rivenditori dei prodotti EVGA. La garanzia riguarda sia il materiale che mano d'opera e la riparazione sarà eseguita gratuitamente. EVGA si riserva il diritto di sostituire il prodotto con un prodotto identico o con un prodotto con le specifiche identiche o migliori se il prodotto non è più disponibile e/o non può essere riparato economicamente. Il prodotto sostituito è garantito sotto i termini di questa garanzia ed è conforme alle stesse limitazioni ed esclusioni per il resto del periodo originale della garanzia. Imballaggio, costi di trasporto, costi dell'installazione e/o qualunque altre o rischio riferito indirettamente alla riparazione reale, non è incluso nei servizi della garanzia e non può essere caricato esclusivamente.

1. Tutto il reclamo sotto questa garanzia deve essere accompagnato da una copia della ricevuta originale o l'altro documento che mostra la data dell'acquisto ed il nome completo e l'indirizzo del rivenditore da quale il prodotto è stato comprato in Europa ed in più:

- 1. Un numero di RMA (autorizzazione materiale di ritorno) dato a voi dalla EVGA,
- 2. Il vostro nome completo ed indirizzo di trasporto,
- 3. Un rapporto di descrizione d'errore.

In caso che queste informazioni non possono essere fornite, o se il prodotto è stato modificato o alterato in qualunque senso dalla data dell'acquisto, EVGA si riserva il diritto di rifiutare di riparare il prodotto sotto i termini di questa garanzia.

2. Il prodotto è stato prodotto in modo che aderisse a tutti i campioni e requisiti di sicurezza nazionali o locali applicabili nel paese della prima vendita dal fornitore in Europa. Le modifiche necessarie per uso altrove non sono coperte da questa garanzia e nessuna responsabilità per la riparazione sarà accettata rispetto a tutto il lavoro fatto nel collegamento a questo, o a qualunque danneggiamento del prodotto in seguito a tale lavoro.

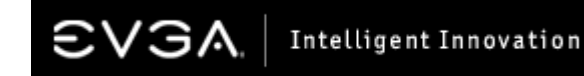

### Condizioni Di Garanzia

### 3. Questa garanzia non include:

1. Alterazioni del prodotto;

2. Danneggiamento del prodotto causato dalle riparazioni inadeguate o improprie eseguite da chiunque o dall'entità che non è autorizzata dal fornitore a prestare i servizi della garanzia a relativo favore;

3. Danneggiamento del prodotto causato tramite negligenza, incidenti, le modifiche, l'installazione o l'abuso difettoso e l'uso dei pezzi di ricambio inadeguati;

4. Danneggiamento del prodotto causato da fuoco, immersione in acqua, lampo, terremoto, ventilazione inadeguata, cause di forza maggiore, applicazione errata di tensione d'alimentazione in ogni modo originata, o qualsiasi altra causa oltre il controllo di EVGA;

5. Danni causati ad alcune altre merci che possono essere usate con il prodotto, ma non sono il prodotto in se;

6. Articoli di consumo o da portare che richiedono sostituzione come parti del servizio normale, compreso (ma non limitato) le pile a secco e le pile ricaricabili;

7. I prodotti da cui parti o tutti i numeri di matricola siano stati rimossi, modificati o deturpato.

Questa garanzia è a disposizione di chiunque, che ha ottenuto legalmente il prodotto.

Il prodotto viene riparato o sostituito gratis sotto le condizioni scritte in questo manuale. Questi diritti in nessun modo interferiscono con e/o al contrario interessano i diritti dell'utente del prodotto sotto le disposizioni legali applicabili.

# Dichiarazioni Di Conformità Ai Normativi E Direttivi

### Dichiarazione FCC

La presente apparecchiatura è stata testata ed è stato riscontrato che rispetta i limiti imposti per i dispositivi digitali di classe B, in conformità alla Parte 15 delle norme FCC. Detti limiti sono intesi a fornire una protezione ragionevole contro interferenze nocive in installazioni di tipo domestico. La presente apparecchiatura genera, usa e può emanare energia di frequenze radio e, se non installata ed usata secondo le istruzioni fornite dal produttore, può causare interferenze ai programmi radio. Non vi sono, comunque, particolari garanzie che non si verificano interferenze. Se la presente apparecchiatura provoca interferenze alla ricezione radio o televisiva, che può essere rilevata accendendo e spegnendo la presente apparecchiatura, l'utente può cercare di eliminare l'interferenza provando uno o più dei seguenti rimedi: Orientare diversamente o spostare l'antenna ricevente. Aumentare la distanza tra l'apparecchiatura e l'apparecchio ricevente. Inserire la spina del computer in una presa di corrente diversa, di modo che i due dispositivi siano posti su differenti diramazioni del circuito. Se necessario, l'utente può consultare il fornitore o un radiotecnico esperto per maggiori suggerimenti.

Attenzione: Per uniformarsi ai limiti di emissione devono essere usati cavi schermati. Cambiamenti o modifiche non espressamente approvate dalle parti responsabili per la conformità potrebbero invalidare l'autorizzazione dell'utente ad operare con il dispositivo.

# Dichiarazione CE (in lingua Inglese)

EMC Directive 89/336/EEC and amendment 92/31/EEC, Class B Digital Device EN 50081-14, Generic Emissions Standard for Residential, Commercial and Light Industrial Products (EN 55022/CISPR 22, Limits and Methods of measurement of Radio). (EN 55022/CISPR 22, Limits and Method of Measurement of Radio Interference Characteristics Information Technology Equipment) Warning: This is a Class B product. In a domestic environment this product may cause radio interference in which case the user may be required to take adequate measure. EN 50082-1, Generic Immunity Standard for Residential, Commercial and Light Industrial Products (IEC 801-2, IEC 801-3, IEC 801-4).

# Protezione di copia Macrovision Corporation

Il presente prodotto include tecnologia di protezione del copyright, protetta dalle concessioni di alcuni brevetti statunitensi ed altri diritti di proprietà intellettuale posseduti da Macrovision Corporation ed altri detentori di diritti. L'uso di detta tecnologia di protezione del copyright deve essere autorizzato da Macrovision Corporation ed è concesso soltanto per usi domestici o altri usi limitati, eccetto dove diversamente autorizzato da Macrovision Corporation. Lo stravolgimento della struttura o il disassemblaggio del prodotto è proibito.

# Direttiva WEEE

Nella Unione Europea, la presente etichetta indica che il prodotto non può essere gettato nei rifiuti, ma deve essere riciclato attraverso gli appositi contenitori ai sensi della legislazione come da Direttiva WEEE (Direttiva 2002/96/EC).

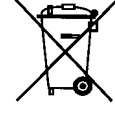

# Intelligent Innovation

### Informazioni Legali

### Contratto di licenza software

Prodotti con licenza singola

La Software EVGA ADM è protetta con il diritto d'autore della EVGA.com e protetto dal brevetto U.S. 6, 832, 312. Tutti i diritti sono riservati. L'uso della Software per il compratore e solo permesso sotto le seguenti condizioni:

1. La licenza e solo valida per il compratore originale e non e trasferibile senza permesso per iscritto dalla EVGA.com.

2. Il compratore originale può usare la Software soltanto su un PC da solo, che appartiene a lui stesso o e stato nollegiato sotto suo nome. Non e permesso d'usare questa Software su più di un PC, anche se il compratore possiede più di un PC o ha nollegiato più di un PC.

3. Sotto questo contratto di licenza, il compratore originale ha il diritto di fare copie della Software soltanto per il Backup personale.

4. I seguenti provvedimenti non sono permessi al compratore originale o a terze persone:

- Di spiegare questa software a terze persone o di metterla a disposizione.
- Di permetter l'uso di questa Software a terze utenti in un Computer Business, in un sistema Network, in un sistema Time-Sharing, in un sistema Multiple-CP oppure in un sistema Multi-User, se questi utenti non hanno ricevuto il permesso in forma di una licenza individuale dalla EVGA.
- Di fare dei cambiamenti in qualunque forma a questa Software.
- Di usare dei decompilatori, programmi di disassemblaggio oppure di usare qualunque modo di Reverse Engineering su questa Software.
- Di licenziare questa Software a terze persone, nollegiare questa Software a terze oppure di dare la legge a terze per l'uso di questa Software.
- Di riprodurre in qualsiasi tipo il presente documento senza il previo consenso da parte del produttore.
- Di trasmettere questa Software trame linie di communicazione elletronici.

Dopo la violazione del contratto EVGA si riserva il diritto di terminare il contratto di licenza. Dopo il termine del contratto, qualunque la causa, ogni copia del Software deve essere ritornata alla EVGA. Il compratore originale è responsabile per ogni danno causato alla EVGA.com Corp., trame la violazione del contratto d'uso del Software.

### Marchi registrate

© 2001 – 2007 EVGA.com, Corp.. EVGA, il logo EVGA e tutti combinazioni tra loro sono marchi registrati della EVGA.com, Corp.. Tutti i gli altri marchi , marchi registrati e i nomi di prodotti appartengono ai rispettivi proprietari. Tutti i diritti riservati.

070110-2302-SA-EVGA-GRAPHICS-MANUAL-ITA